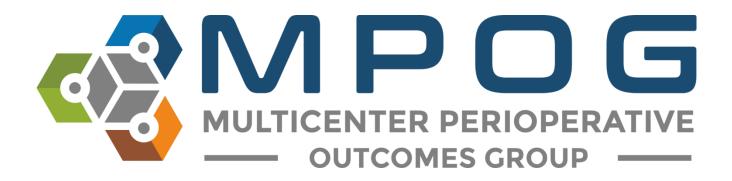

## Module 13 Measure Case Report

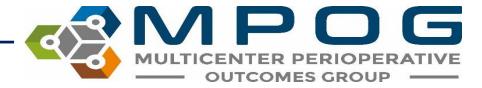

## Measure Case Report Overview

- Allows users to create a passed/failed/excluded case report for a specific date range and/or specific measures.
- Each report contains case information pertinent to each measure selected.
- The purpose of this tool is to provide an organized document with all information necessary for case reviewers to use when investigating why a provider failed, passed or was excluded from a particular measure/case.

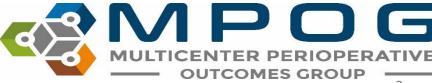

## Accessing Measure Case Report

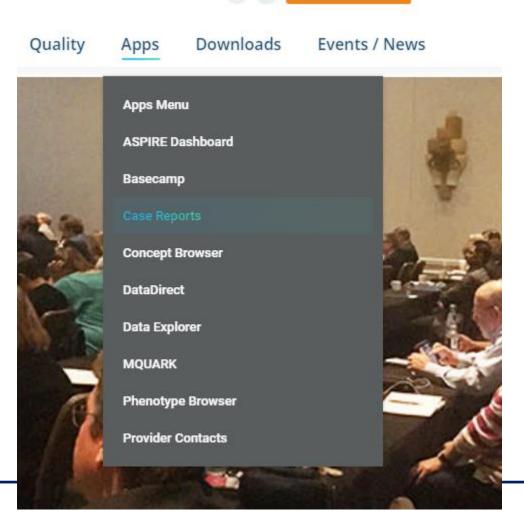

 This application can be accessed through the following link: <u>Measure</u> <u>Case Report</u> or on the MPOG website under Apps > Case Report

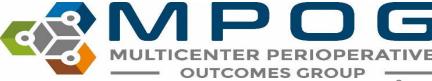

## Login using your ASPIRE account information

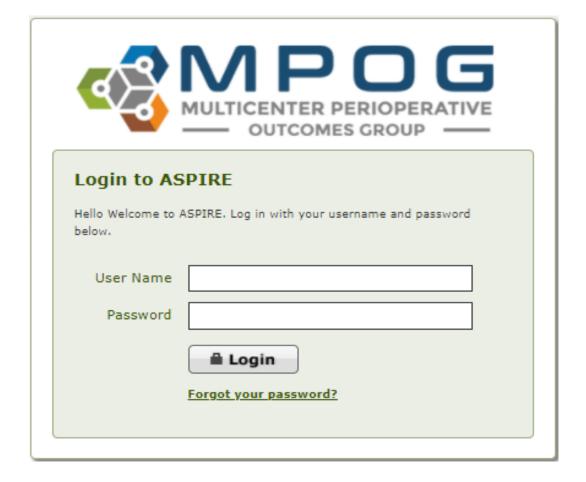

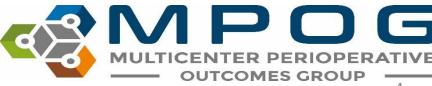

1. Select your institution from the dropdown menu

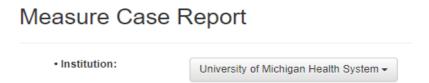

1. Select the date range you are interested in reviewing

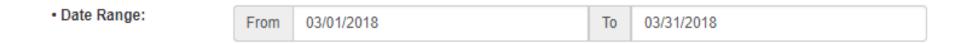

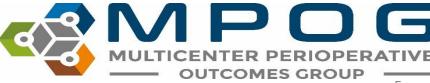

| Check All Measures                                     | ■ Passed | ☐ Failed | Excluded |
|--------------------------------------------------------|----------|----------|----------|
| AKI01: Acute Kidney Injury                             | Passed   | Failed   | Excluded |
| ■ BP01: Low MAP Prevention                             | Passed   | Failed   | Excluded |
| BP02: Avoiding Monitoring Gaps                         | Passed   | Failed   | Excluded |
| CARD01: Avoiding Myocardial Infarction                 | Passed   | Failed   | Excluded |
| CARD01QCDR: Avoiding Myocardial Infarction             | Passed   | Failed   | Excluded |
| □ CARD02: Avoiding Myocardial Infarction (Trop. ≤ 0.6) | Passed   | Failed   | Excluded |
| FLUID01C: Minimizing Colloid Use (Cardiac)             | Passed   | Failed   | Excluded |
| FLUID01NC: Minimizing Colloid Use (Non-Cardiac)        | Passed   | Failed   | Excluded |
| GLU01: High Glucose Treated                            | Passed   | Failed   | Excluded |
| GLU02: Low Glucose Treated                             | Passed   | Failed   | Excluded |
| MED01: Avoiding Medication Overdose                    | Passed   | Failed   | Excluded |
| NMB01: Train of Four Taken                             | Passed   | Failed   | Excluded |
| NMB02: Reversal Administered                           | Passed   | Failed   | Excluded |
| PONV01: Avoiding PONV                                  | Passed   | Failed   | Excluded |
| PONV02: Avoiding PONV (Peds)                           | Passed   | Failed   | Excluded |
| PUL01: Tidal Volume Under 10 mL/kg                     | Passed   | Failed   | Excluded |
| PUL02: Tidal Volume Under 8 mL/kg                      | Passed   | Failed   | Excluded |
| TEMP01: Thermoregulation Vigilance - Active Warming    | Passed   | Failed   | Excluded |
| TEMP02: Thermoregulation Monitoring - Core Temperature | Passed   | Failed   | Excluded |
| TEMP03: Perioperative Temperature Management           | Passed   | Failed   | Excluded |
| TOC02: Postoperative Transfer of Care to PACU          | Passed   | Failed   | Excluded |
| TOC03: Postoperative Transfer of Care to ICU           | Passed   | Failed   | Excluded |
| TRAN01: Transfusion Management Vigilance               | Passed   | Failed   | Excluded |
| TRAN02: Post Transfusion Monitoring                    | Passed   | Failed   | Excluded |
|                                                        |          |          |          |

Measure:

- Select the box next to each measure you wish to include in your report.
- For each measure of interest, select the boxes next to "passed", "failed" and/or "excluded" to determine what types of results you would like included.
- \*To include all passed, failed and excluded cases and/or to include all measures in your report, select the top box over each column (i.e. "Check all measures")

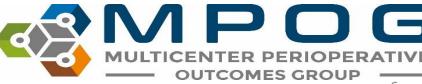

Last Updated: 3/19/2020 Contact: <a href="mailto:support@mpog.zendesk.com">support@mpog.zendesk.com</a> 6

 Once you have selected the measures of interest, click "Generate Report" located at the bottom:

Generate Report

 An approximate processing time will then display. Choosing multiple measures for the report will increase processing time. Once report is ready, click "download report"

Report is ready!

Measure Case Report is ready to download. Please click the download button below.

Download Report

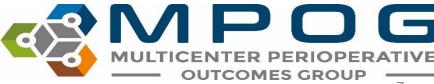

| MPOG_Case_ID                         | Date of Service | Operating Room | Surgical Service        |
|--------------------------------------|-----------------|----------------|-------------------------|
| aa69545c-8b35-e811-8ef3-00215a9b0a8c |                 | Room 17-L      | Unknown Concept         |
| c169545c-8b35-e811-8ef3-00215a9b0a8c |                 | M-OR 19        | Cardiac                 |
| b469545c-8b35-e811-8ef3-00215a9b0a8c |                 | ANAISYS-02     | Trauma                  |
| 5fd07631-c234-e811-8ef3-00215a9b0a8c |                 | ANAISYS-02     | Radiology - Unspecified |
| f7cf7631-c234-e811-8ef3-00215a9b0a8c |                 | U-OR 34        | Orthopedics             |
| c5cf7631-c234-e811-8ef3-00215a9b0a8c |                 | IRMT01         | Radiology - Unspecified |
| dacf7631-c234-e811-8ef3-00215a9b0a8c |                 | M-OR 12        | Otolaryngology          |
| b269545c-8b35-e811-8ef3-00215a9b0a8c |                 | Room 26-L      | Unknown Concept         |
| a869545c-8b35-e811-8ef3-00215a9b0a8c |                 | Room 15-L      | Unknown Concept         |
| 59d07631-c234-e811-8ef3-00215a9b0a8c |                 | K-OR 03        | Ophthalmology           |
| d0d07631-c234-e811-8ef3-00215a9b0a8c |                 | U-OR 28        | Trauma                  |
| 4fd07631-c234-e811-8ef3-00215a9b0a8c |                 | U-OR 34        | Orthopedics             |
| d0cf7631-c234-e811-8ef3-00215a9b0a8c |                 | U-MPU F        | Unknown Concept         |
| bfd07631-c234-e811-8ef3-00215a9b0a8c |                 | IRUHN1         | Radiology - Unspecified |
| 4ed07631-c234-e811-8ef3-00215a9b0a8c |                 | M-OR 09        | Ophthalmology           |
| 41d07631-r734-e811-8ef3-00215a9b0a8c |                 | U-MPU I        | Unknown Concent         |
| → <b>BP01</b> GLU02 →                |                 |                | : 4                     |

- Measure case reports are exported in an excel spreadsheet. Each measure included in the report is separated by tabs in the bottom right hand corner.
- Once saved on your computer, the report is ready to import into the Batch MRN lookup tool which matches MRNs to MPOG Case IDs allowing the case reviewer to quickly compare data to the source system.
- \*Step by step instructions for this process are located in Module 14: Batch MRN
   Lookup Tool